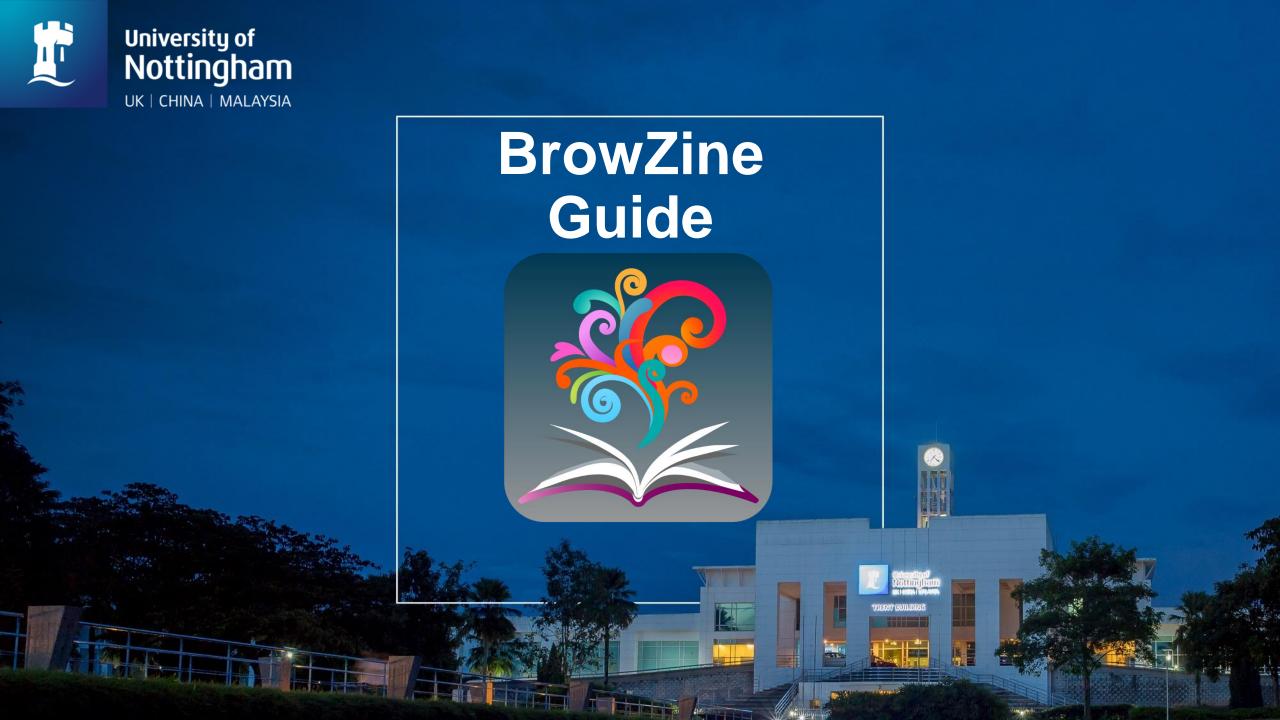

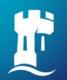

#### **Preview of This Guide**

- ☐ Get Started with BrowZine.
- **☐** BrowZine Web.
- **☐** BrowZine App.
- **☐** BrowZine Account.
- ☐ My Bookshelf.
- **☐** My Articles.
- **□** Export Citation & Sharing Feature.
- Additional Information.
- ☐ Contact Information.

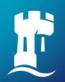

#### **Get Started with BrowZine**

#### What is BrowZine?

- Free web or mobile application from Third Iron.
- Allows users to browse, read, and monitor open-access journals and journals subscribed by University of Nottingham Malaysia Campus.
- BrowZine Features:
  - ✓ Search for journals by subjects or journal title / ISSN.
  - ✓ My Bookshelf.
  - ✓ My Articles.
  - ✓ Export citation & sharing feature.

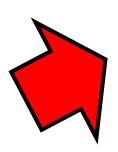

#### **BrowZine Web**

Can be accessed right in your favourite internet browser via <a href="NUsearch - Malaysia">NUsearch - Malaysia</a>.

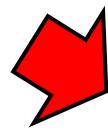

#### **BrowZine App**

Download free BrowZine App for mobile device.

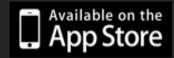

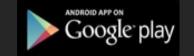

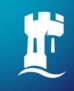

# **BrowZine Web**

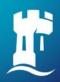

#### **Access BrowZine Web from NUsearch**

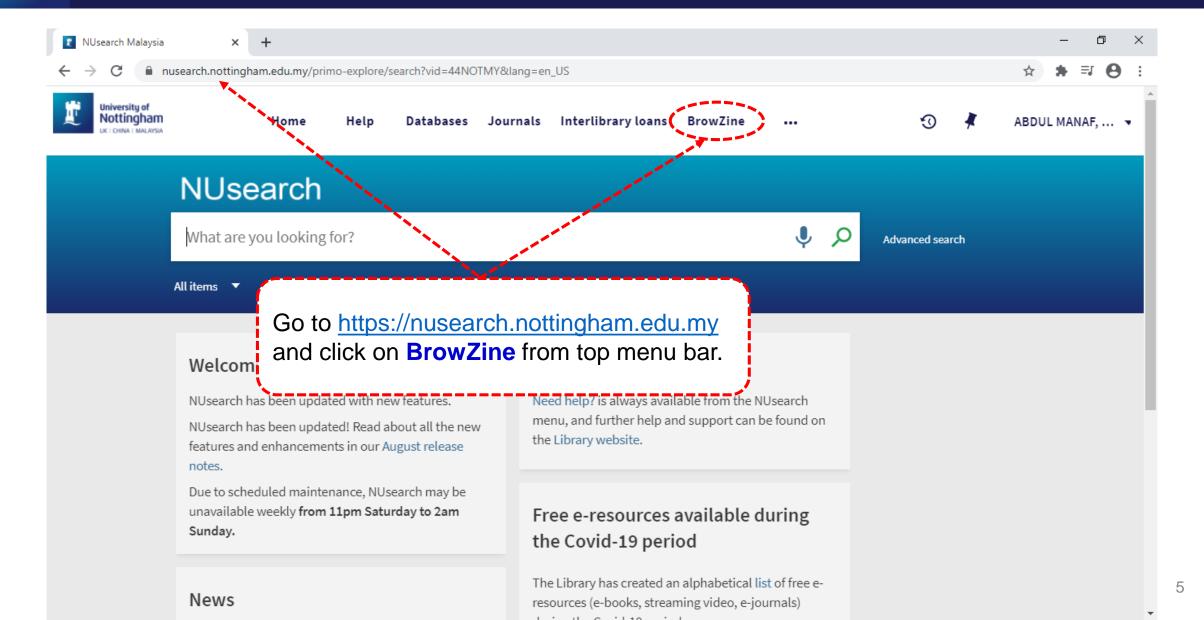

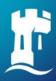

### **Finding Journals**

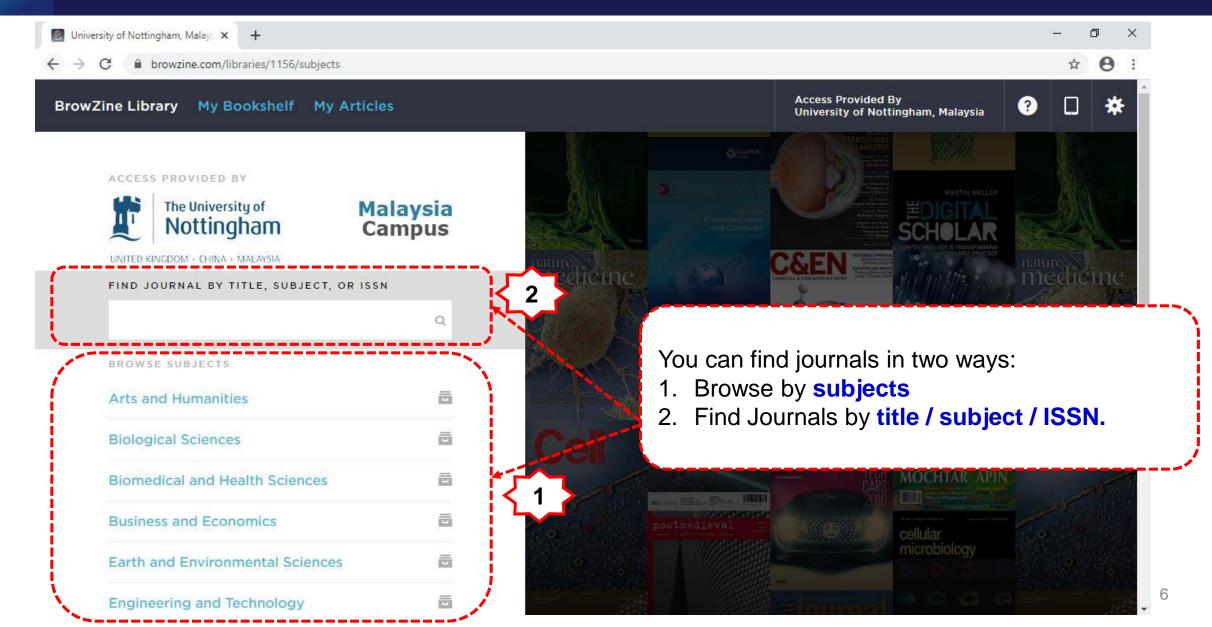

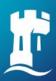

### Find Journals by Subject

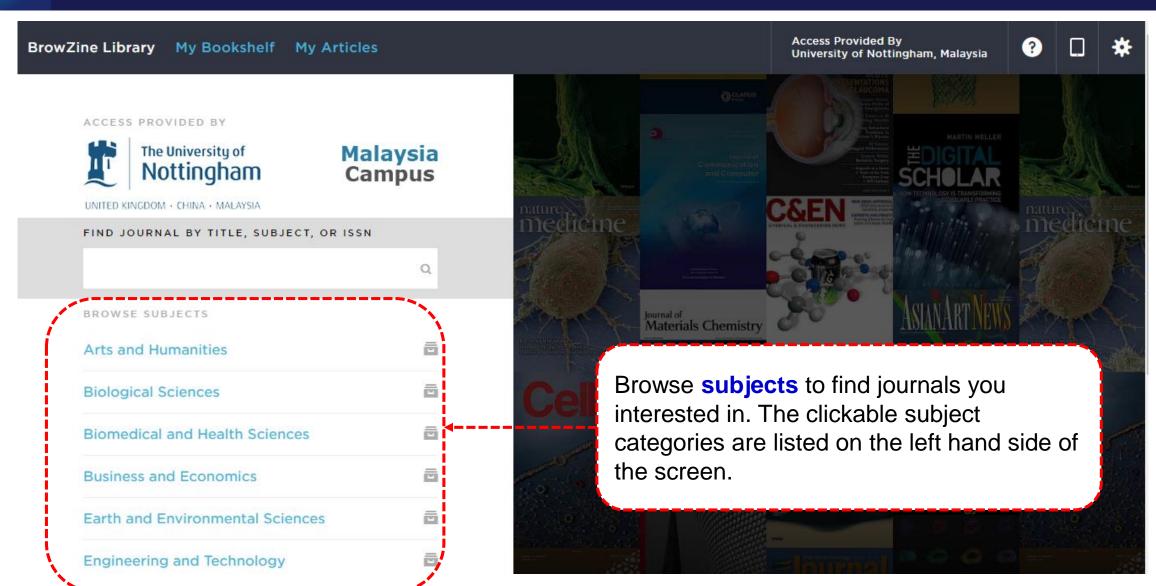

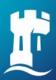

### Find Journals by Subject Category

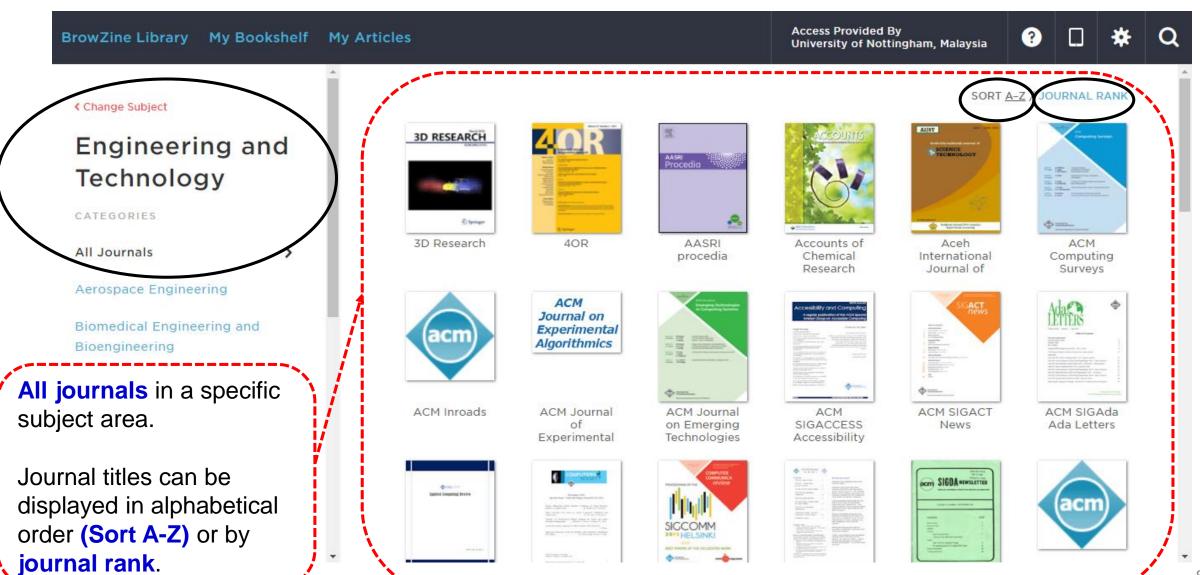

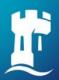

### Find Journals by Subject Subcategory

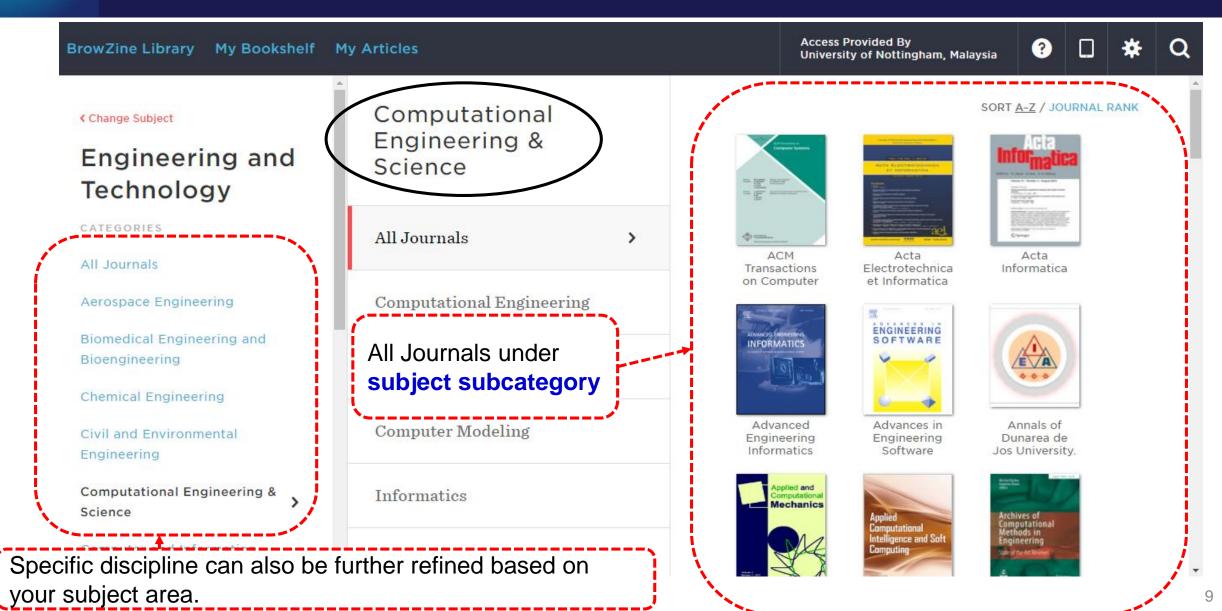

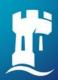

### Find Journals by Title / Subject / ISSN

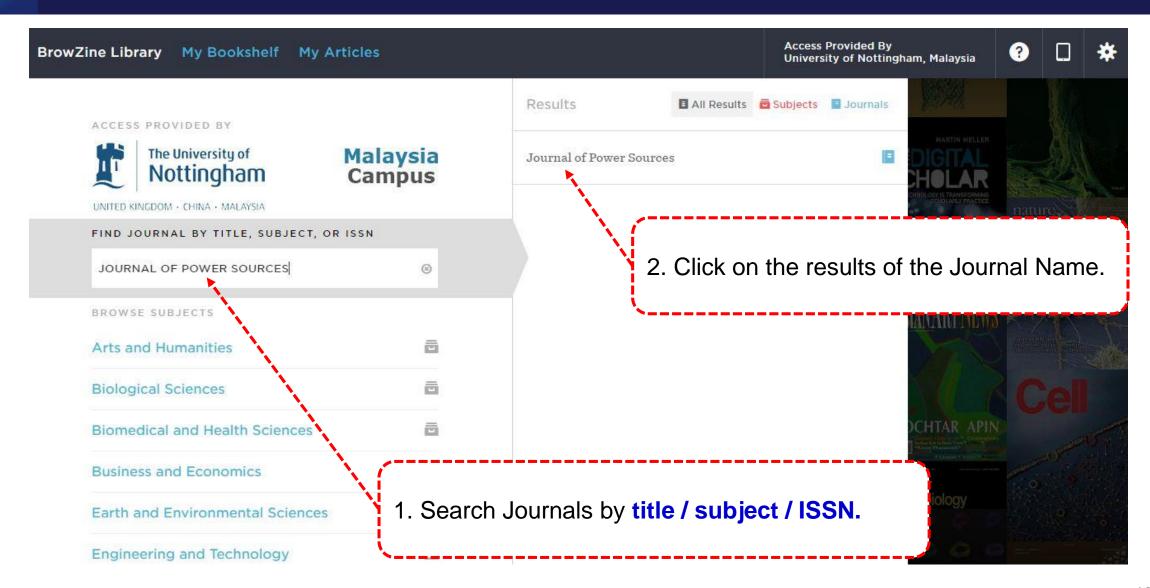

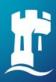

### Find Journal by Title / Subject / ISSN

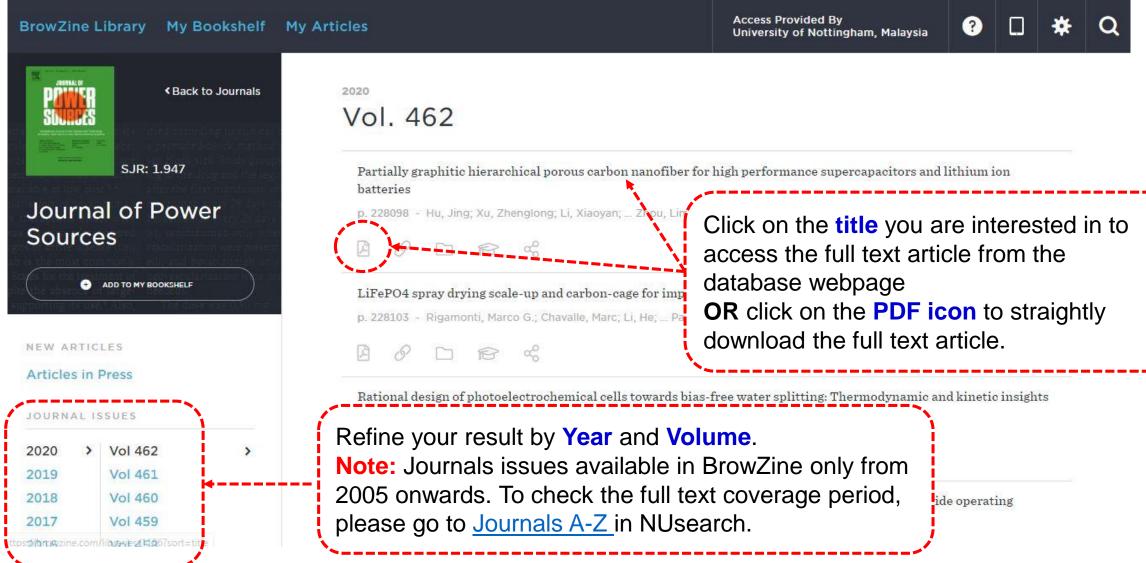

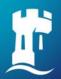

#### **Shibboleth Login to Access Subscribed Journal Articles**

For subscribed journal articles, you will be prompted to login using your university username and password to access it.

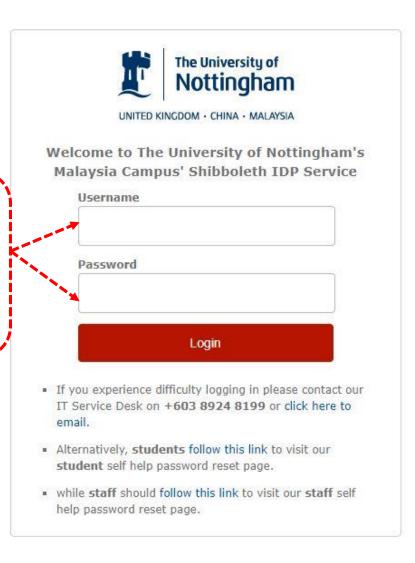

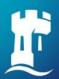

### **Access the Full Text Article from Databases**

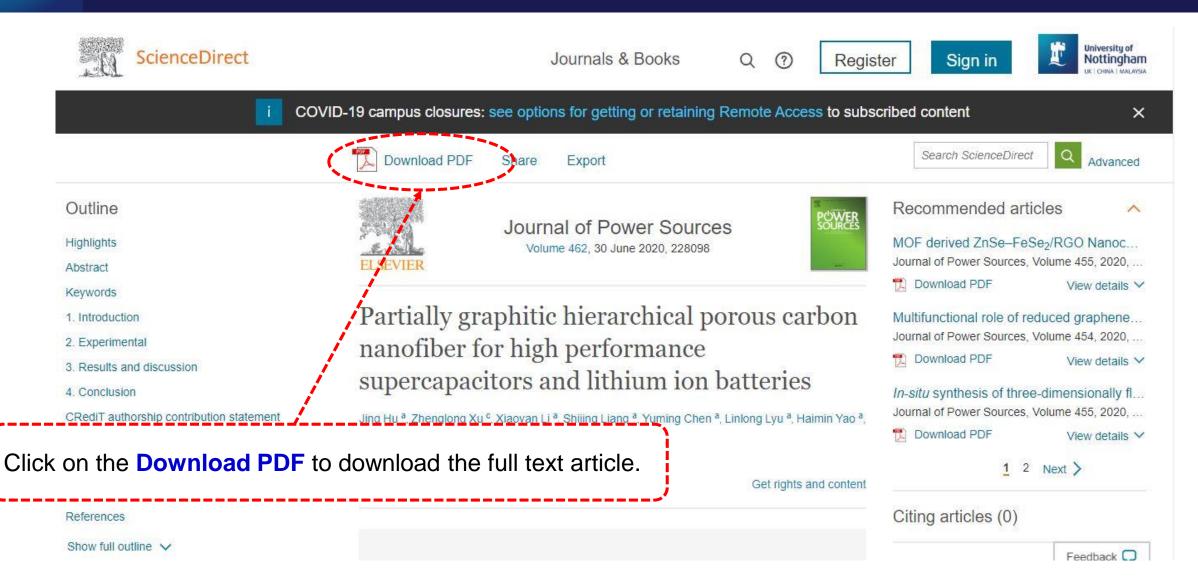

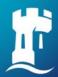

## **NUsearch Download PDF link provides by BrowZine**

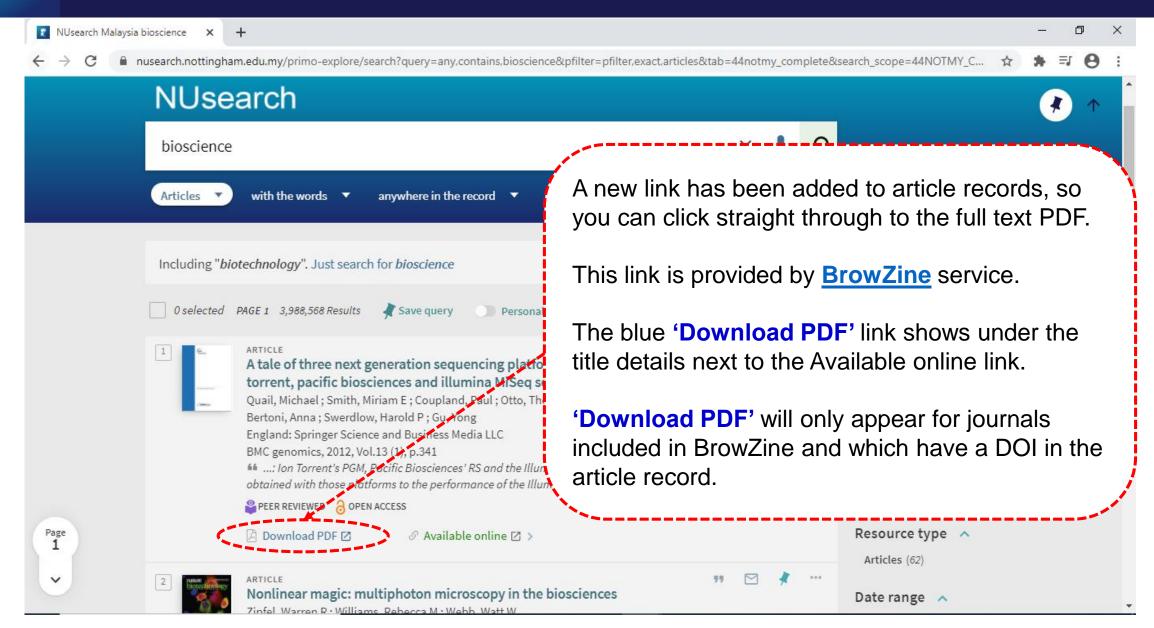

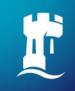

# **BrowZine App**

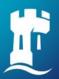

### Download BrowZine App

You can download free Browzine App through Google Play and App Store.

After downloading, you will be asked to **Choose a Library**.

Type in institution name on search box and select 'University of Nottingham Malaysia'.

Click **Accept** button for privacy policy.

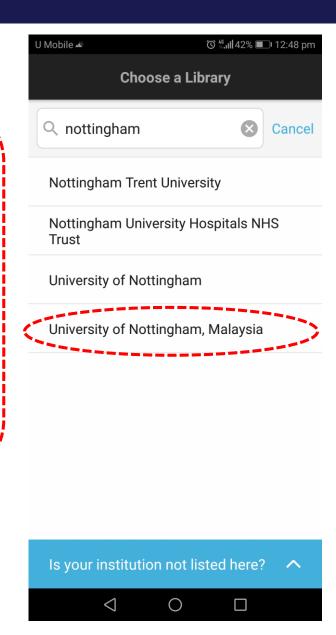

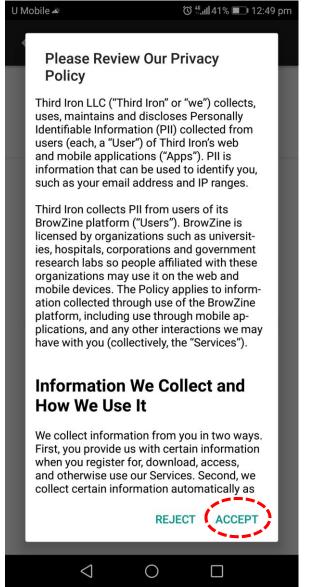

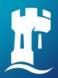

### Sign In BrowZine App

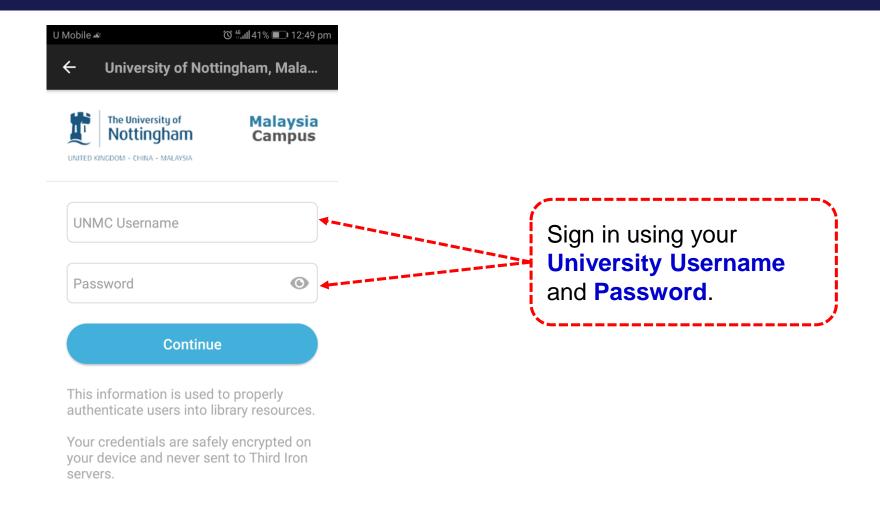

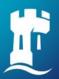

### **Finding Journals**

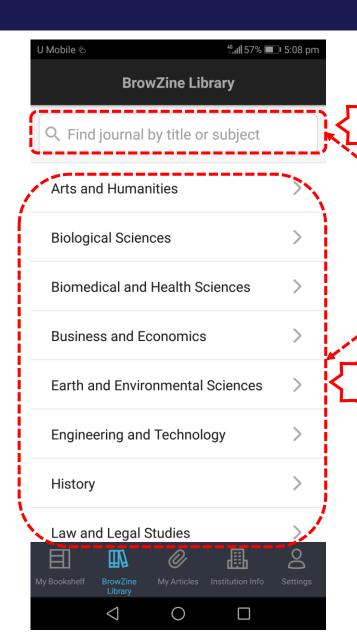

You can find journals in two ways:

- 1. By subjects.
- 2. By title.

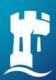

### Finding Journals by Subject Category

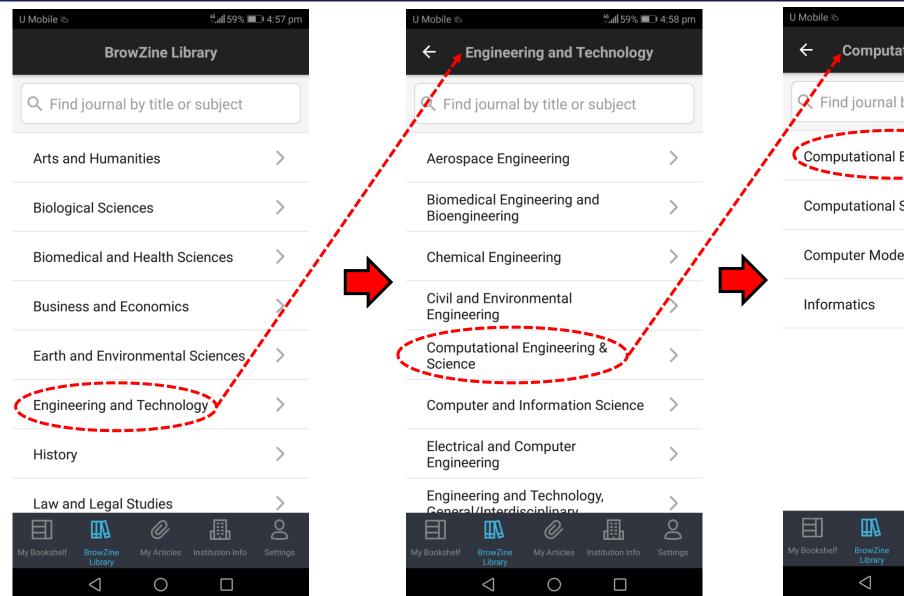

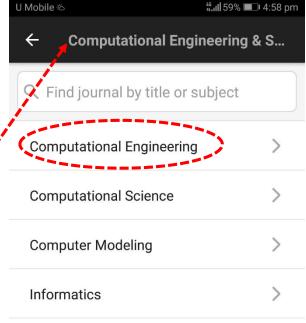

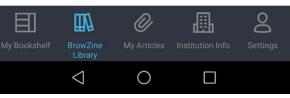

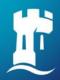

# Finding Journals by Subject Category

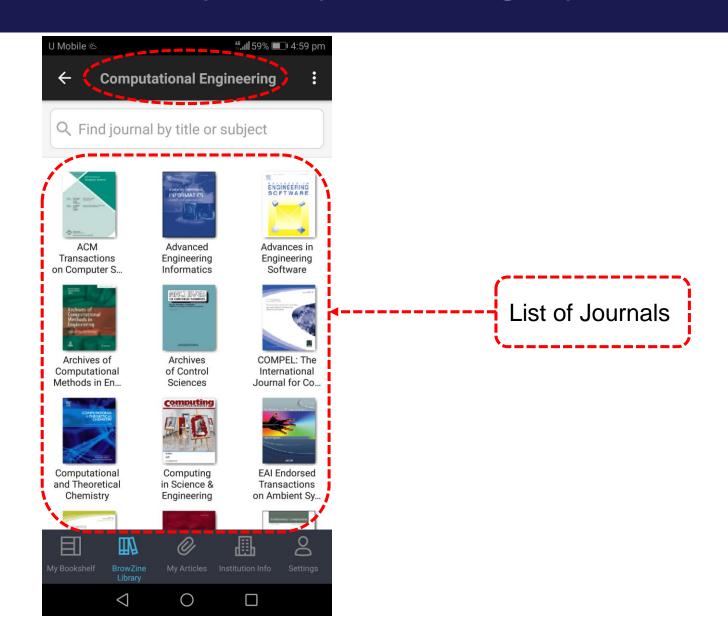

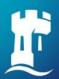

### **Find Journals by Title**

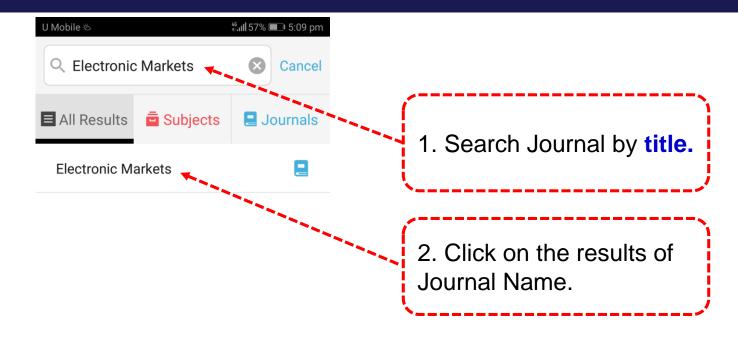

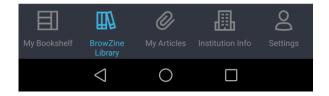

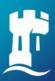

### **Find Journals by Title**

Click on the **title** you are interested in to read and download full text article.

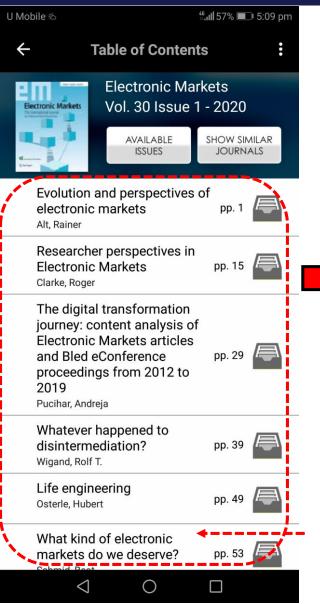

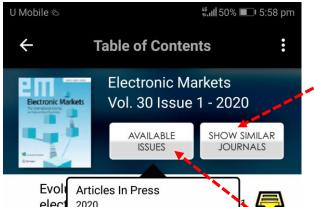

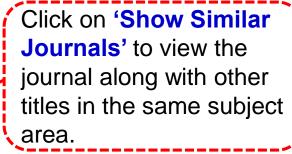

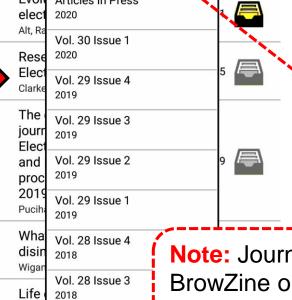

Osterle, Hubert

What kind of electronic

markets do we deserve?

0

Click on 'Available Issues' to refine your result by Year, Volume & Issue.

**Note:** Journals issues available in BrowZine only from 2005 onwards. To check the full text coverage period, please go to <u>Journals A-Z</u> in NUsearch.

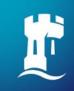

# **BrowZine Account**

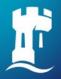

#### **BrowZine Account**

- BrowZine Account is the system used to provide personalization features throughout the BrowZine ecosystem.
- Having a BrowZine Account is required for using My Bookshelf and My Articles features on all devices.
- You only need to configure My Bookshelf and My Articles on one device and the configuration will sync seamlessly between them.
- My Bookshelf: To track and organize your favourite journals.
- My Articles: To save articles you find on the BrowZine Web or BrowZine App into one or many collections within My Articles.

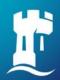

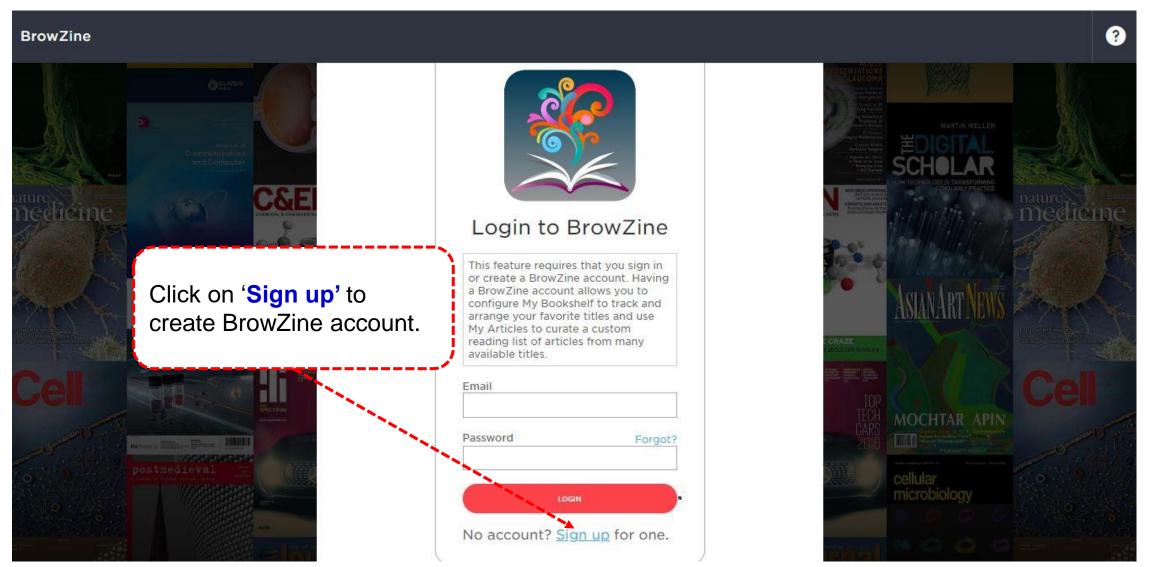

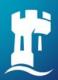

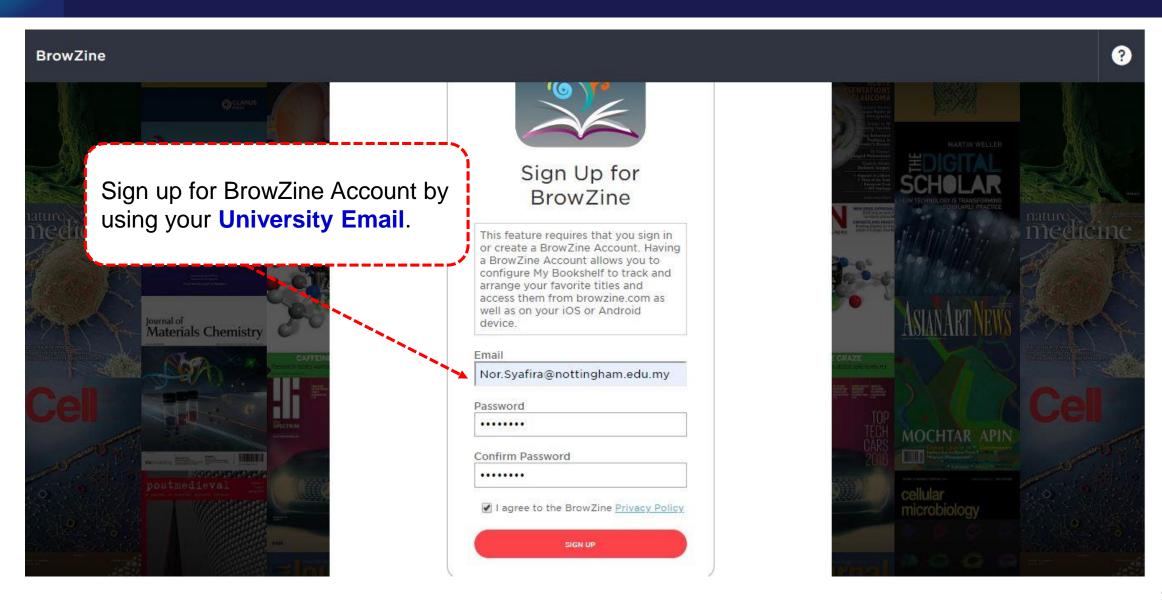

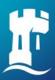

#### BrowZine

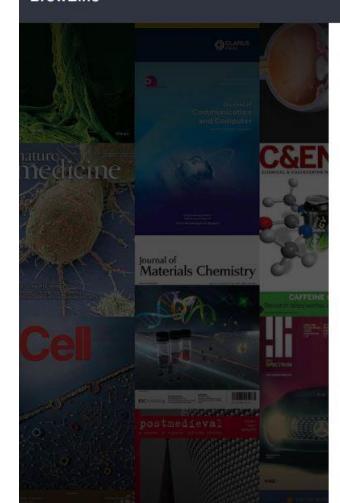

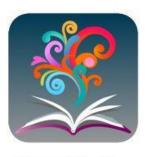

## Sign Up for BrowZine

An e-mail has been sent to Nor.Syafira@nottingham.edu.my with instructions to continue.

If the confirmation email does not arrive in a few minutes, please check your SPAM or Junk Mail folder.

Note: You will received confirmation e-mail for your BrowZine Account.

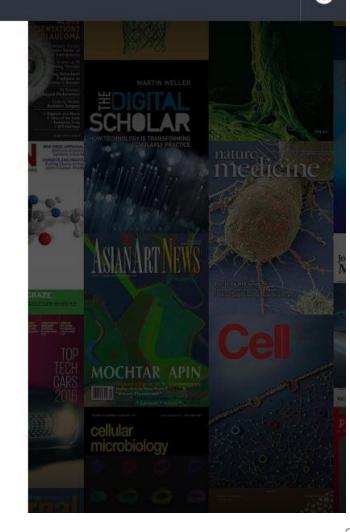

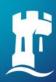

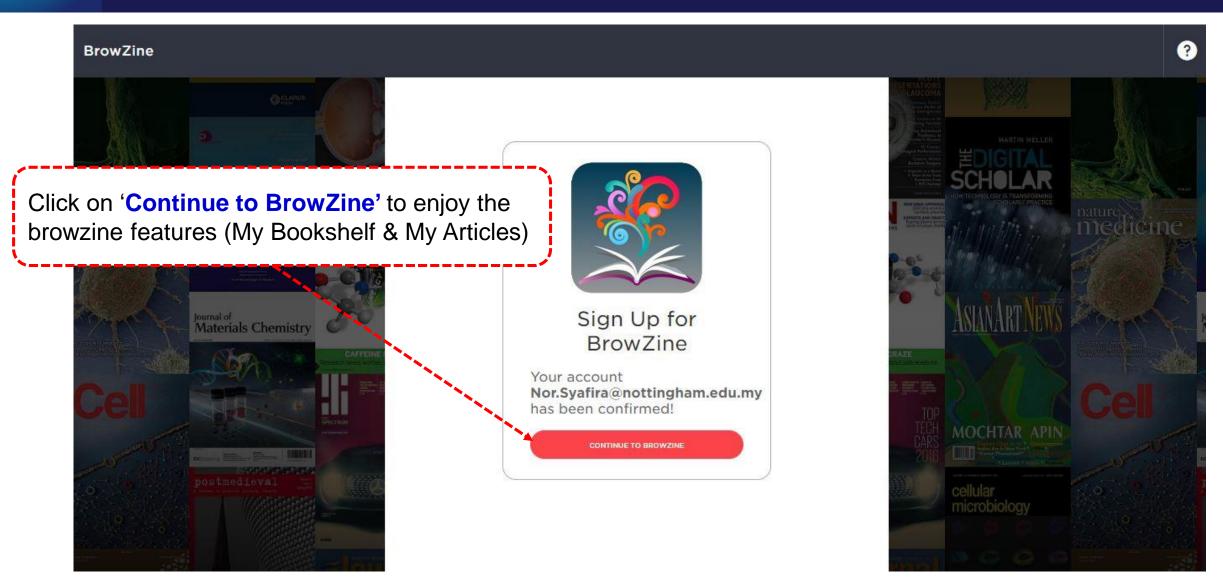

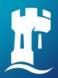

#### **BrowZine Account**

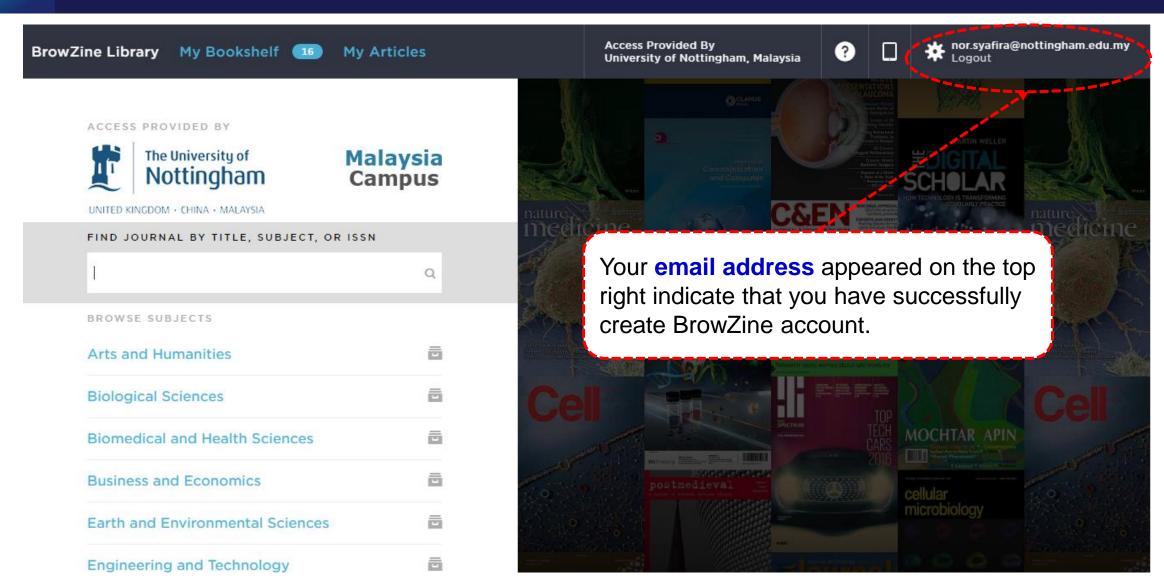

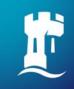

# My Bookshelf

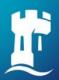

### Create Bookshelf (BrowZine Web)

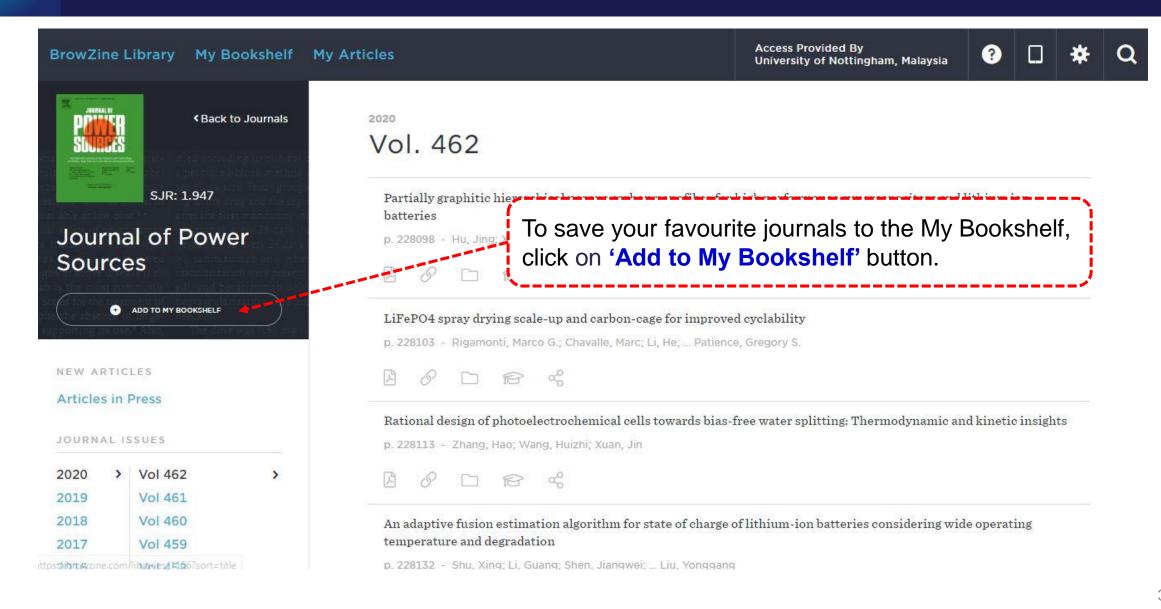

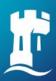

## My Bookshelf (BrowZine Web)

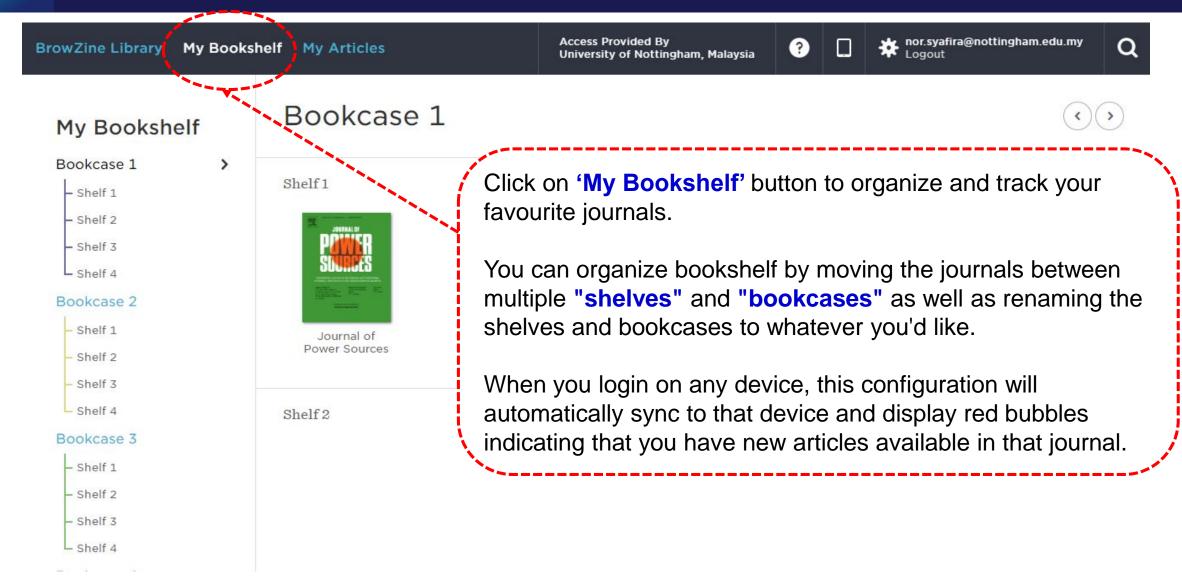

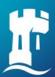

### My Bookshelf (BrowZine App)

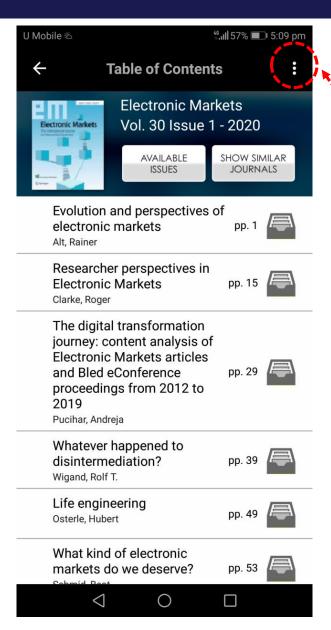

Click on three dots button (Add to My Bookshelf) to save your favourite journal in My Bookshelf.

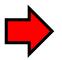

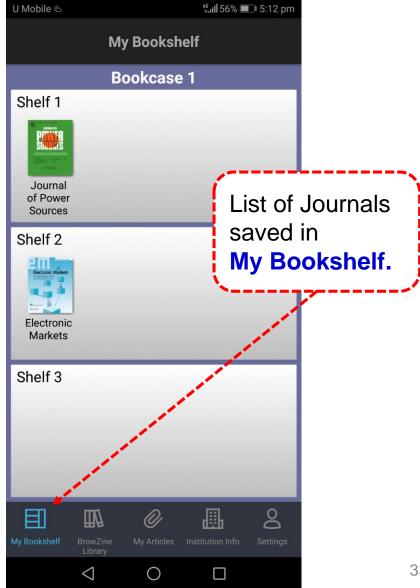

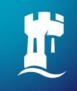

# **My Articles**

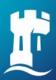

### My Articles (BrowZine Web)

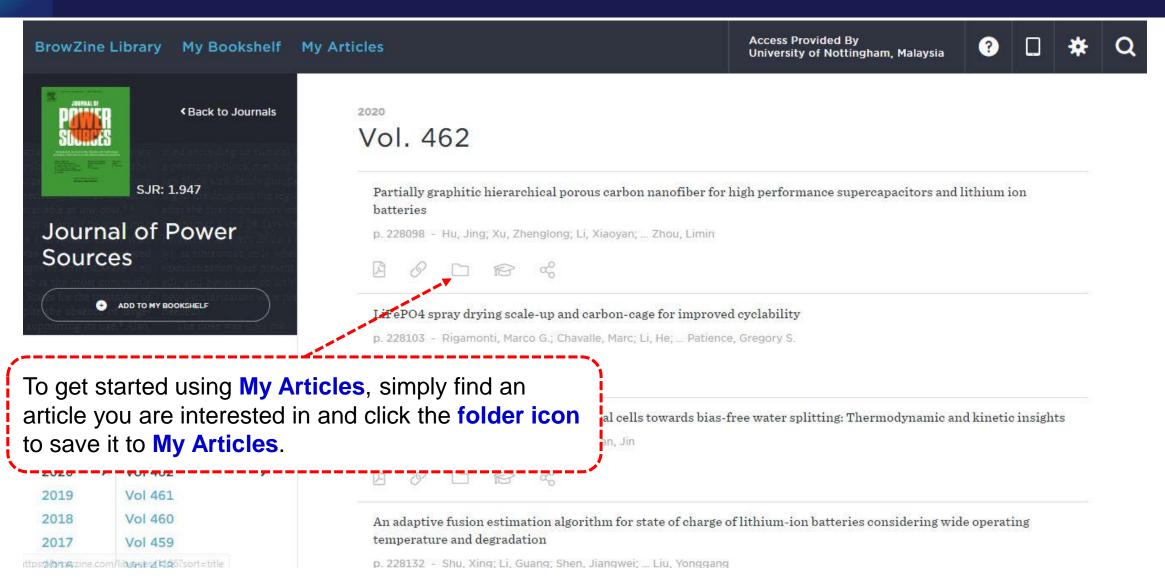

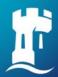

### My Articles (BrowZine Web)

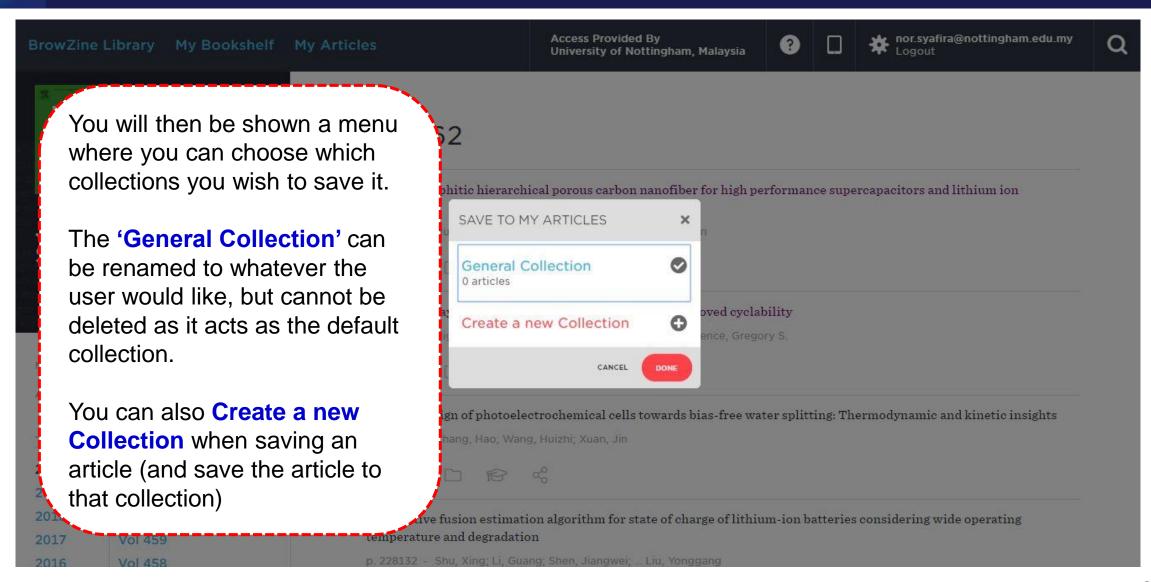

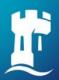

### My Articles (BrowZine Web)

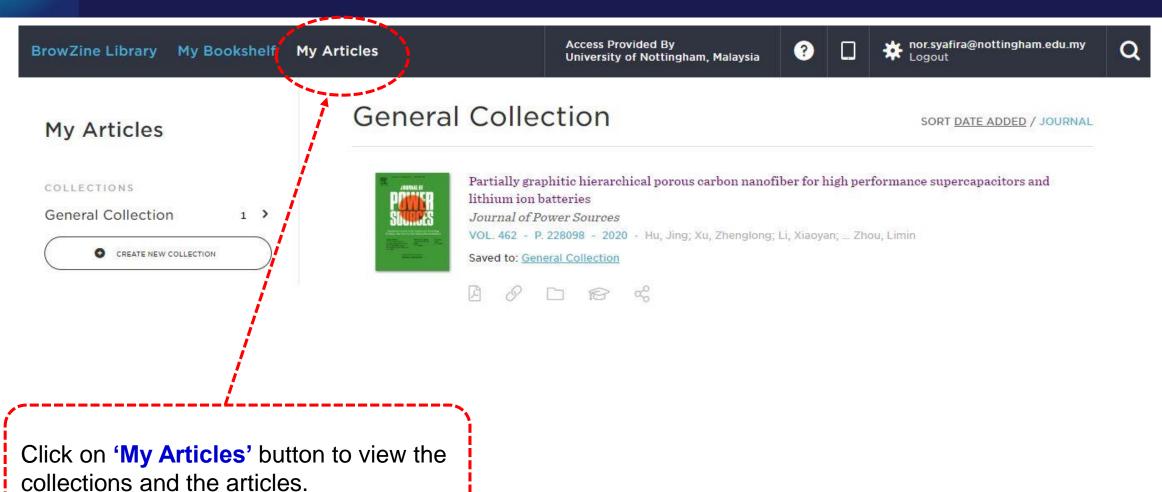

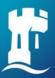

### My Articles (BrowZine App)

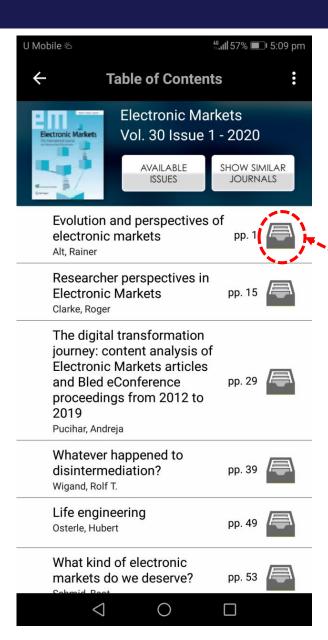

To get started using **My Articles**, simply find an article you are interested in and click this **icon** to save it to **My Articles**.

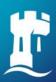

### My Articles (BrowZine App)

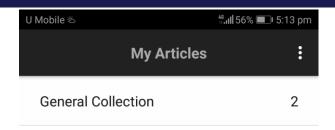

Click on 'My Articles' button to view the collections and the articles.

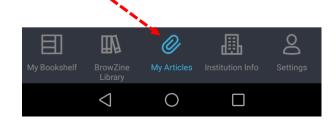

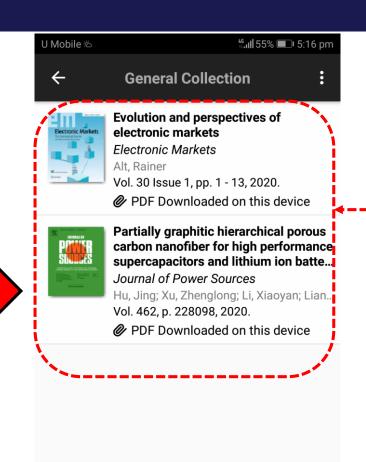

0

 $\triangleleft$ 

List of articles in My Articles

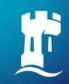

# **Export Citation & Sharing Features**

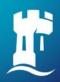

## **Export Citation (BrowZine Web)**

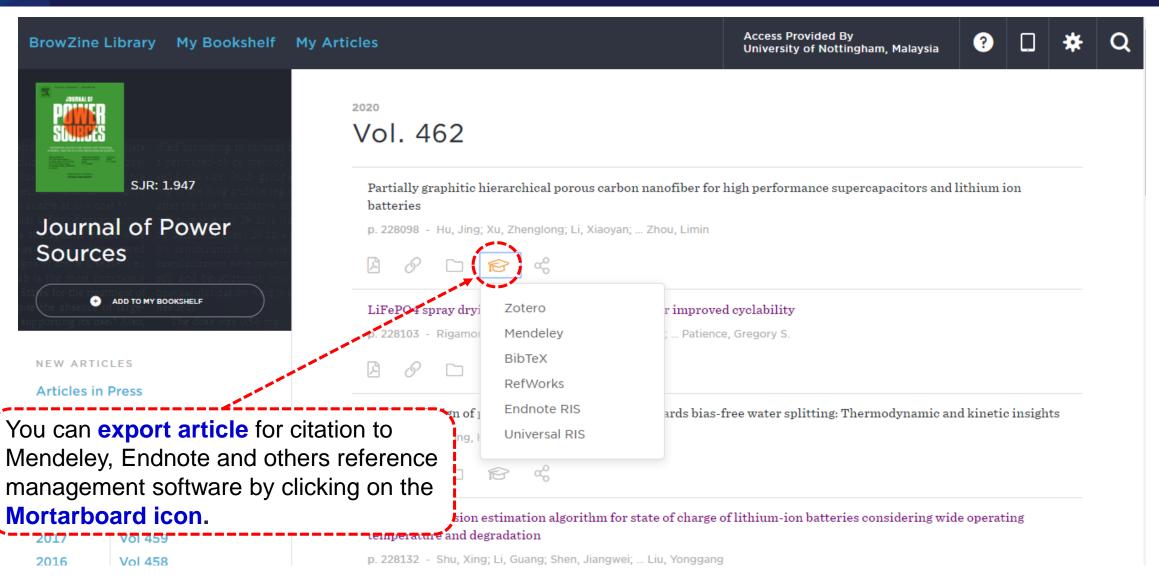

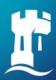

## **Sharing Feature (BrowZine Web)**

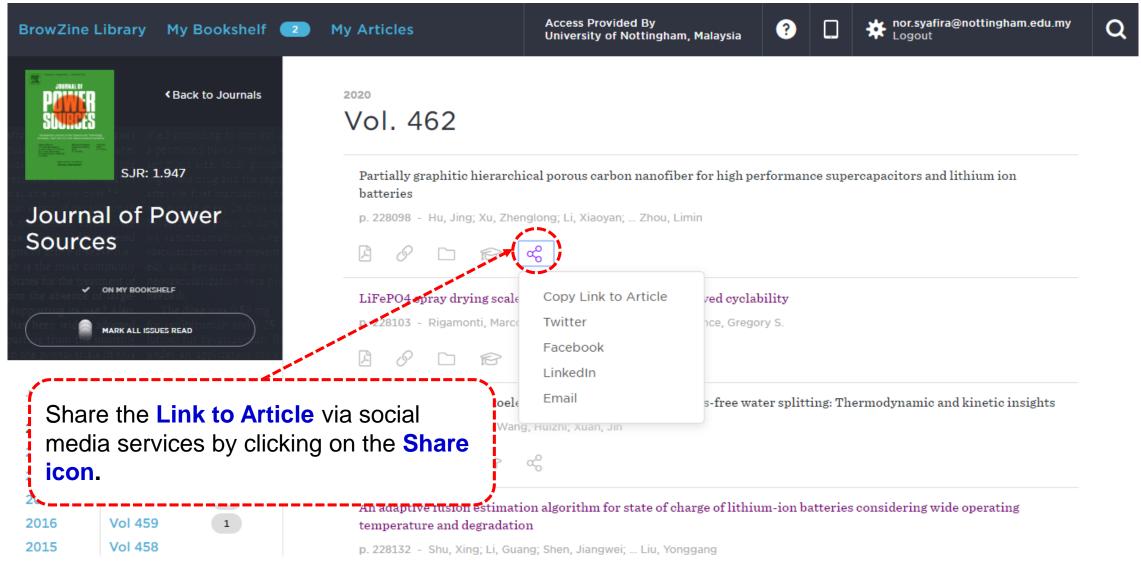

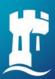

### **Export Citation & Sharing Feature (BrowZine App)**

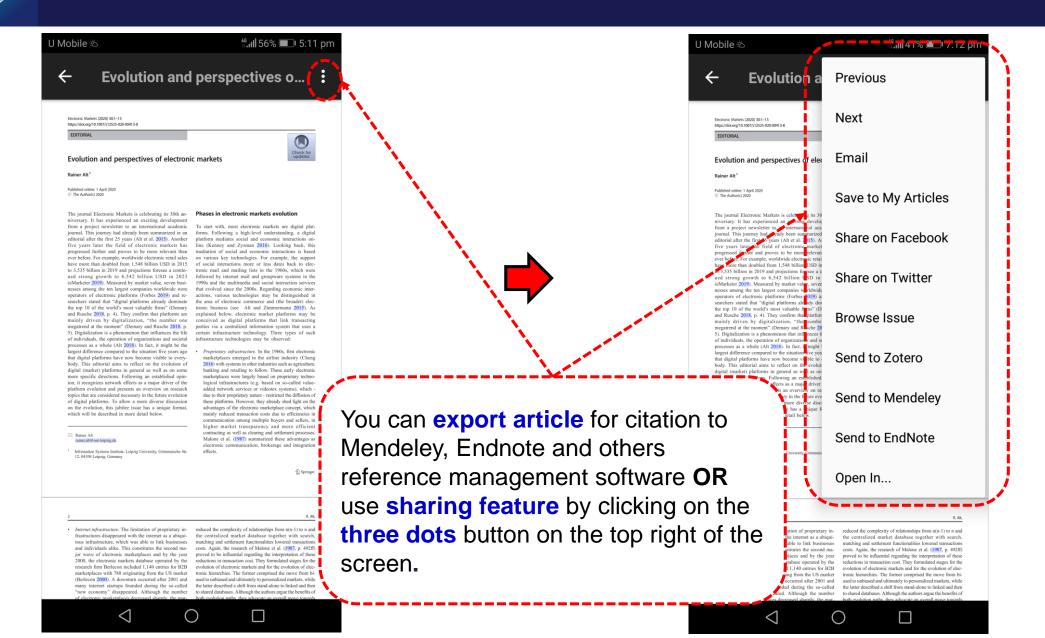

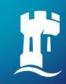

### Download articles in BrowZine from NUsearch

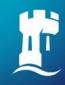

### **Additional Information**

### **Contact Information**

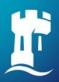

#### **Additional Information**

- You will find not all journal subscribed by UNM available on BrowZine.
- BrowZine works by establishing direct connections to the publishers themselves, therefore, collections contained within database aggregators may not show as available, or may show different holdings.
- In some cases, scholarly publishers may also publish newsletters, conference proceedings, trade journals or magazines which will not be included because of lack of metadata availability.
- You can find list of <u>supported publishers</u> on Third Iron website.
- BrowZine video tutorials available online at <u>Staying current with BrowZine</u> and Discover New Journals with BrowZine.

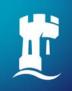

#### **Contact information**

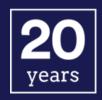

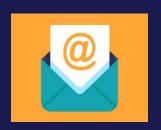

libraryservices@nottingham.edu.my

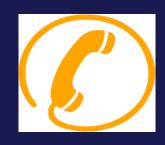

Reference Desk / Customer Services Counter +603 - 8924 8319 / 8318

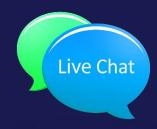

'Chat with your librarian' sessions on MS Teams Monday to Friday, 2pm to 4pm

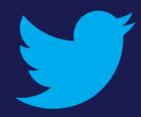

@Library\_UNM